オープンマップの使い方(iPhoneの場合)

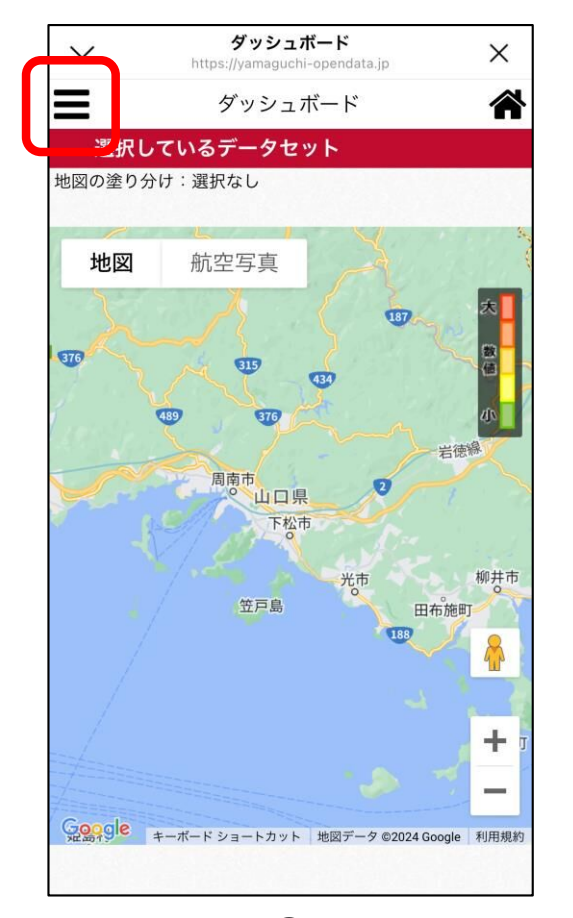

 $\textcircled{1}$ 画面左上にある 横三本線のマークを タップすると、 メニューが開きます。

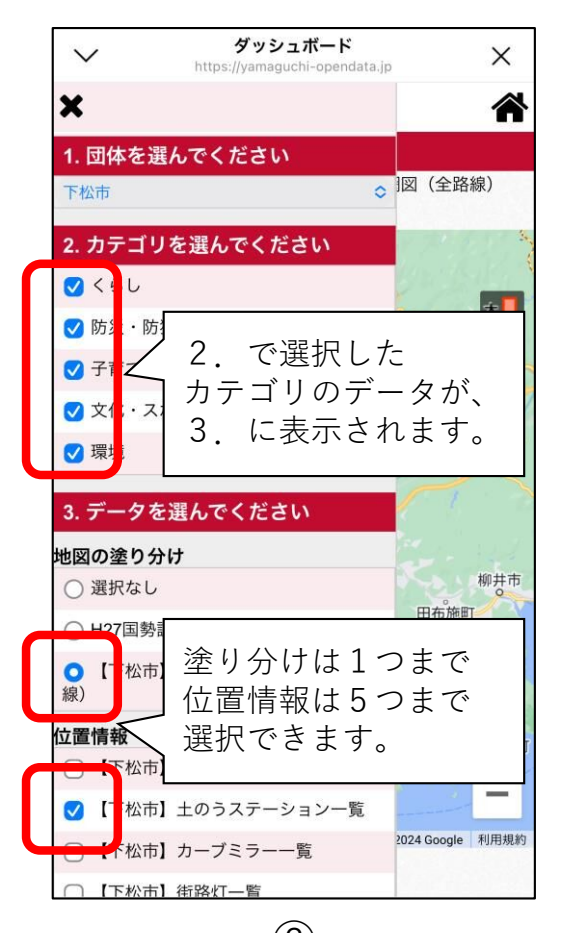

② 確認したいカテゴリと データをタップして 選択します。

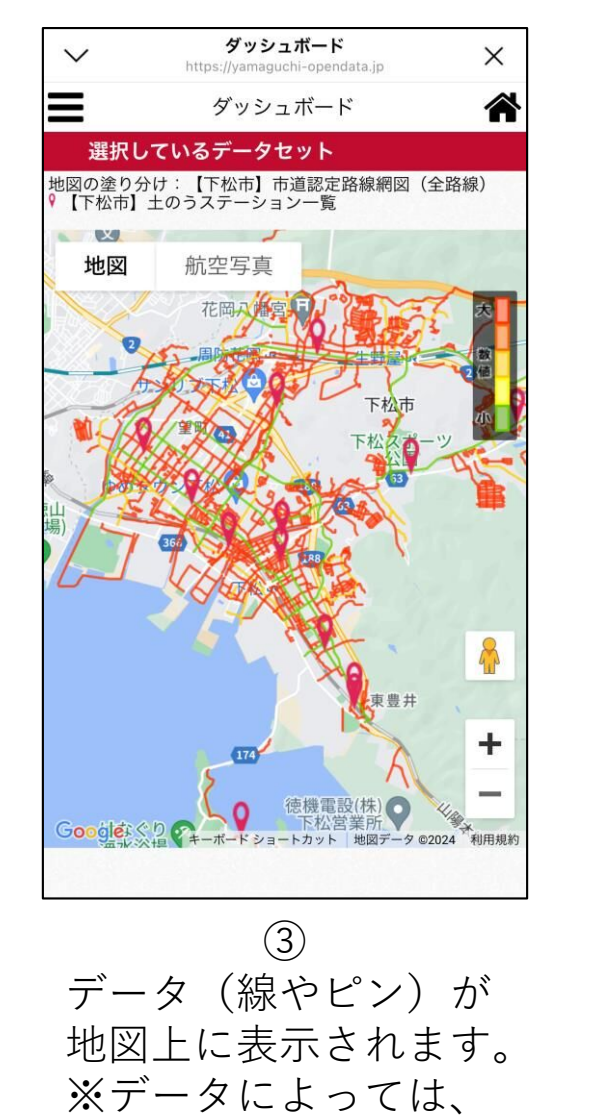

時間がかかる場合が

あります。

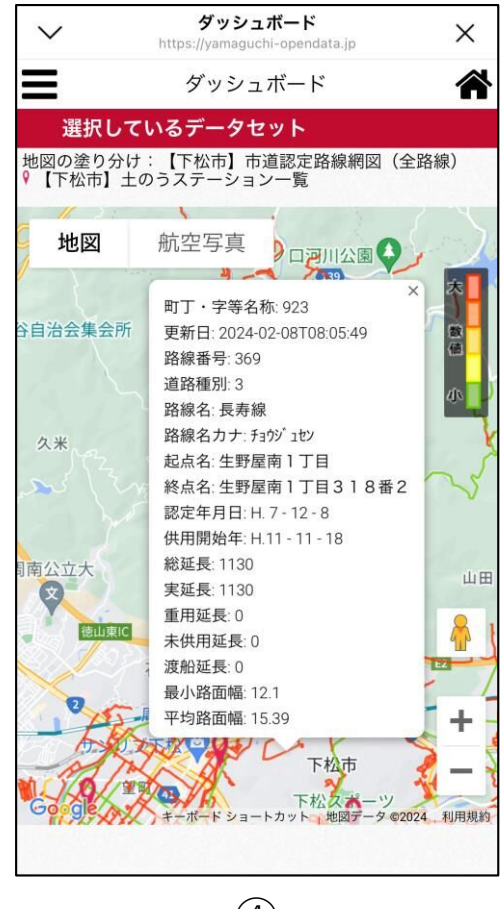

④ 線やピンをタップ すると、該当箇所の データが表示されます。